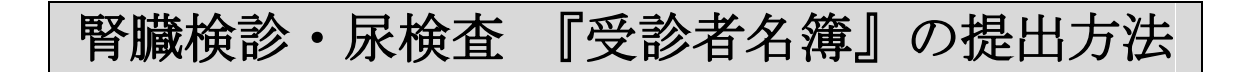

## 【 お客様側の作業手順 】

<sup>①</sup> 当事業団ホームページのトップページ内「団体様用 受診者名簿の提出」をクリックします。

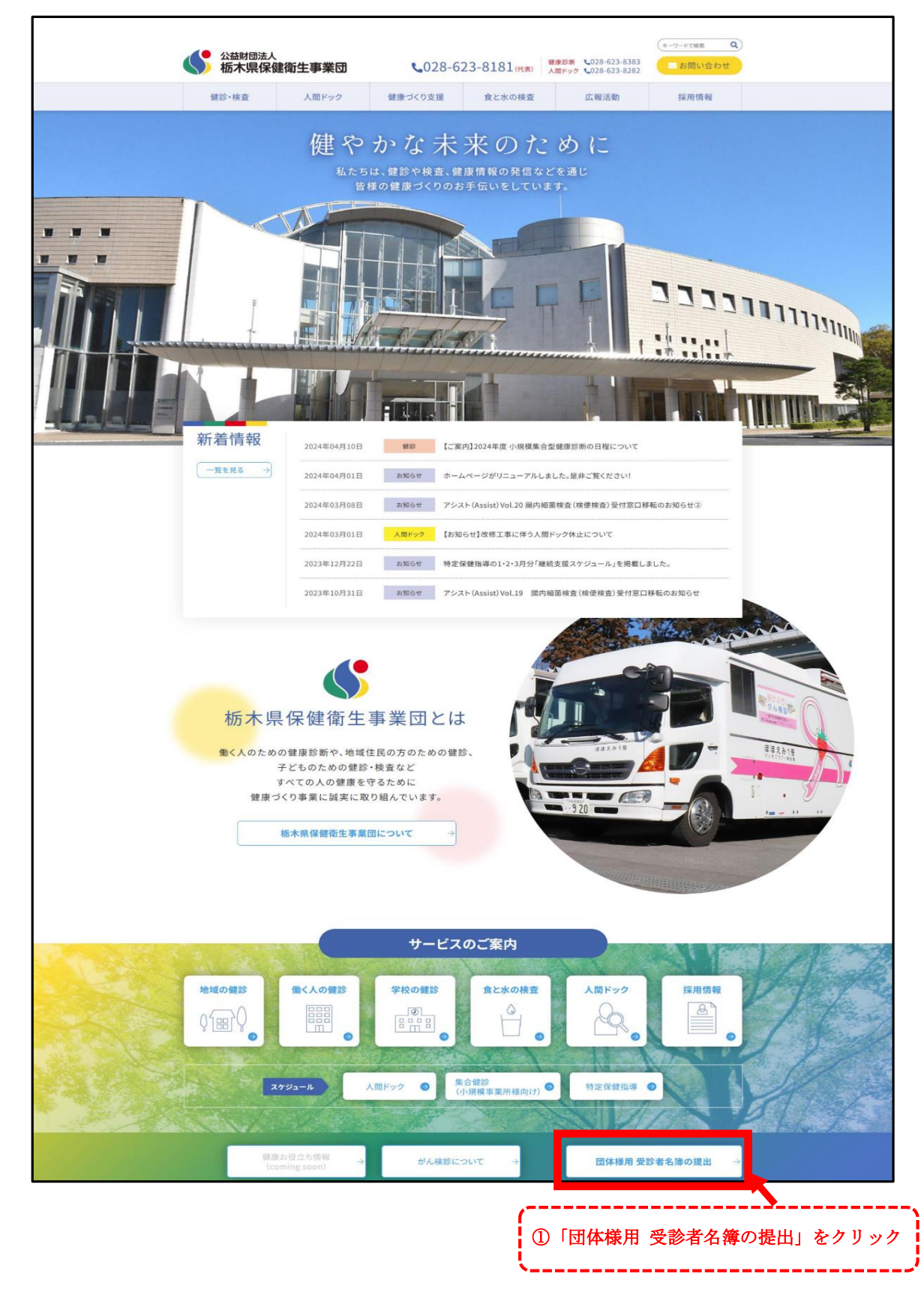

- ② 該当する区分の「名簿ひな形ダウンロード」からひな形をダウンロードし、データを入力します。 ※「【児童・生徒】名簿の作成方法」を参照のうえ、名簿を作成してください。
- ③ 名簿を作成後、「【児童・生徒】名簿提出フォーム入口」をクリックします。

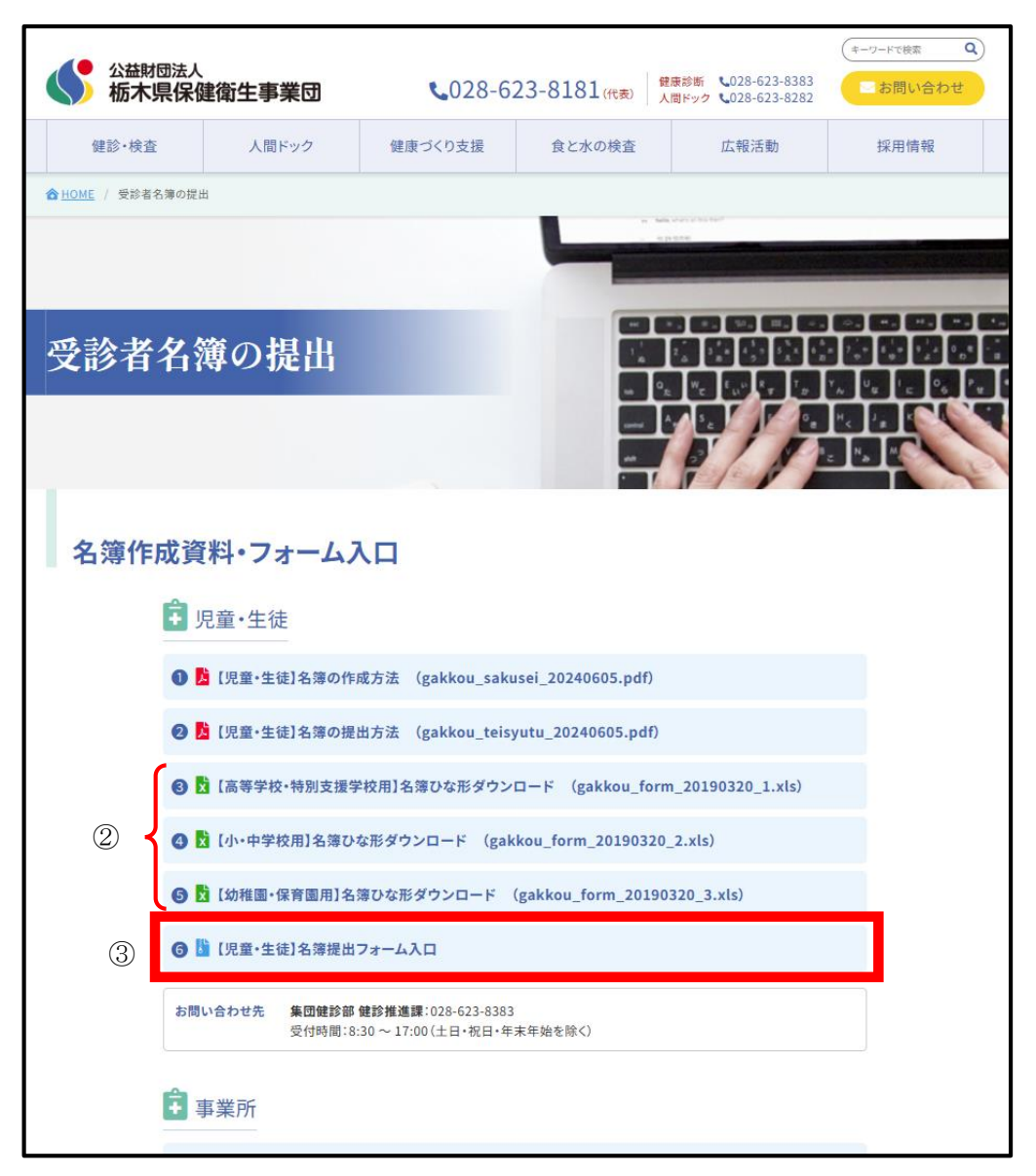

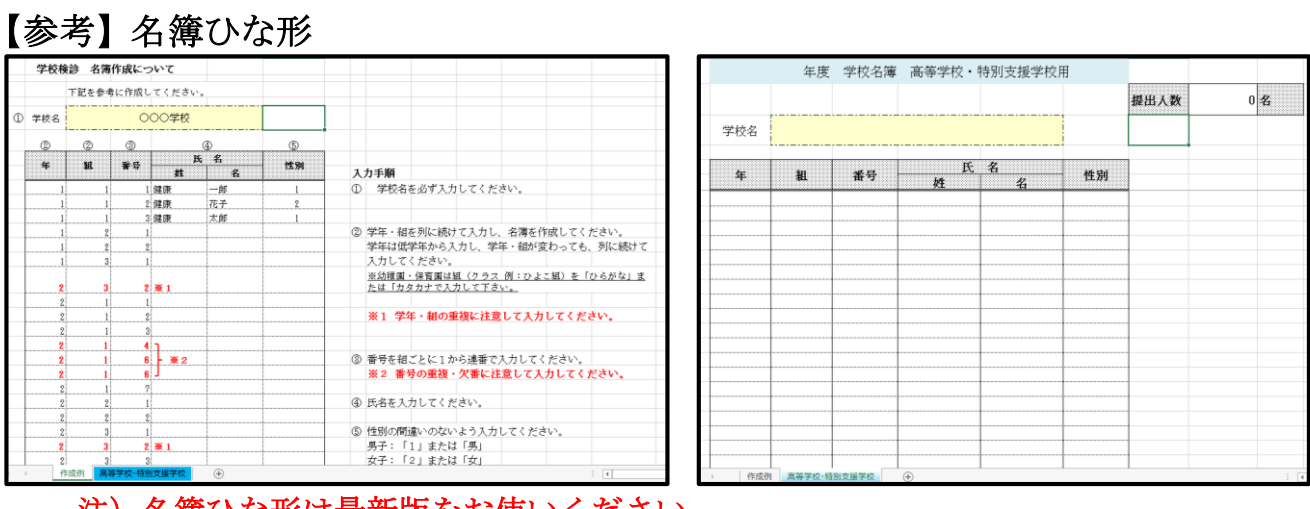

注)名簿ひな形は最新版をお使いください。

- ④ 受診者名簿送信フォームのページ内の各種必要事項の入力・作成した名簿データを添付します。
- ⑤ 「個人情報保護方針に同意」の □ へチェックをした後に「入力内容を確認する」をクリックしま す。※ 名簿は、お客様の独自レイアウトでも添付が可能です。

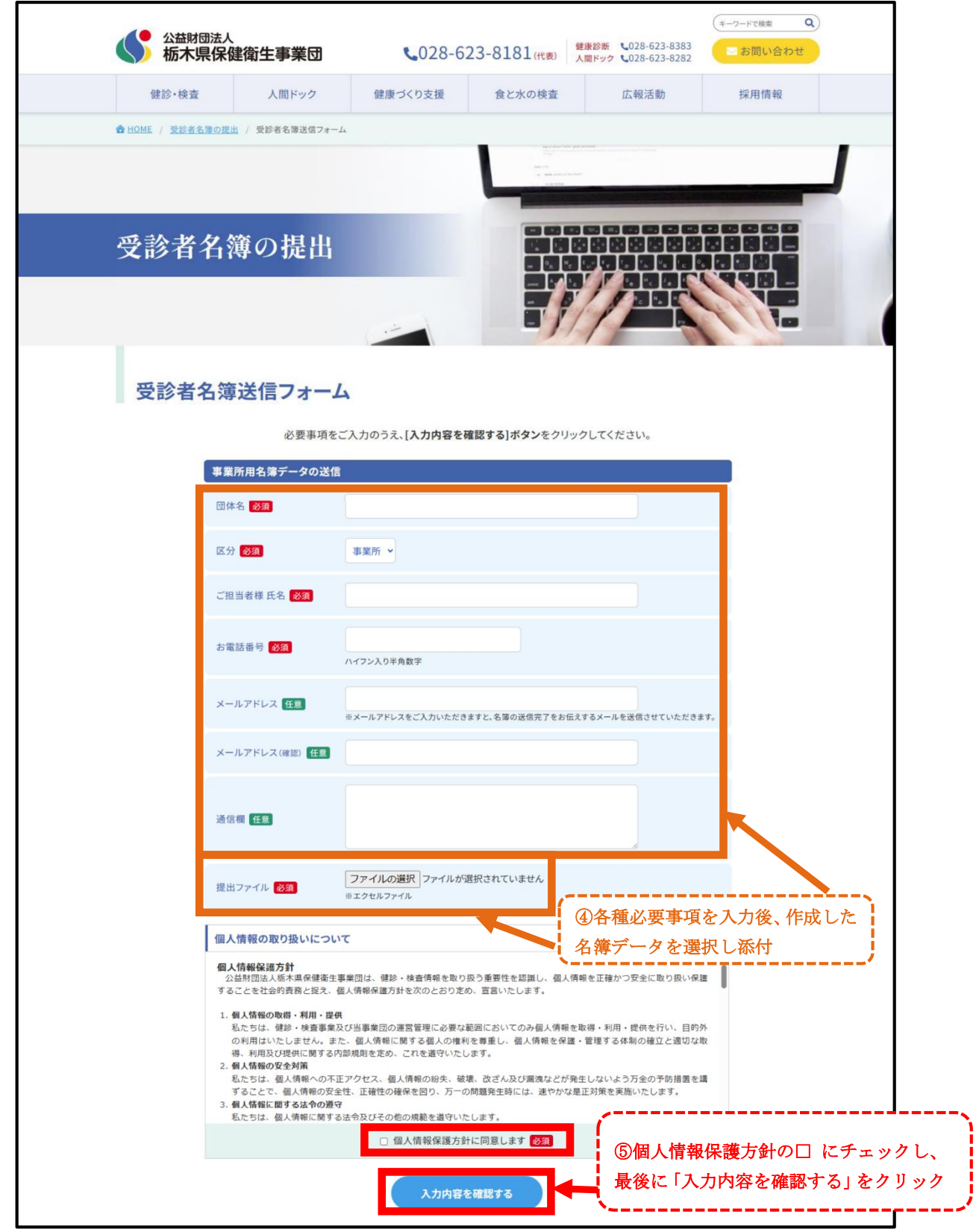

注 )上記作業は各種必要事項における入力等であり、ここまでの作業のみでは名簿 データの送信は行われないため、必ず次の手順に進んでください。

⑥ 入力内容を確認し、「送信」をクリックします。

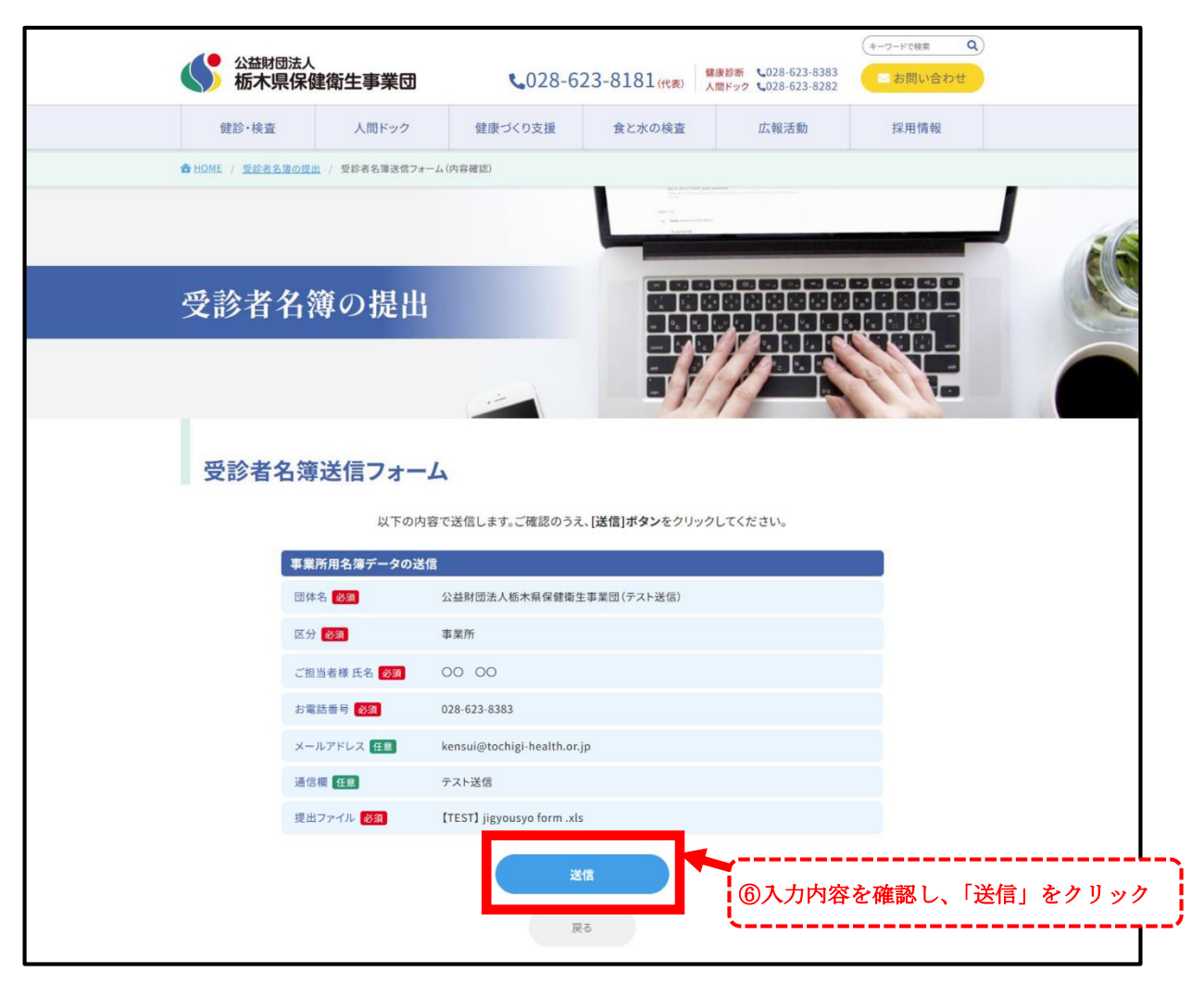

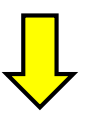

★ 「送信」をクリック後、以下の送信確認画面が表示されれば名簿の提出完了となります。

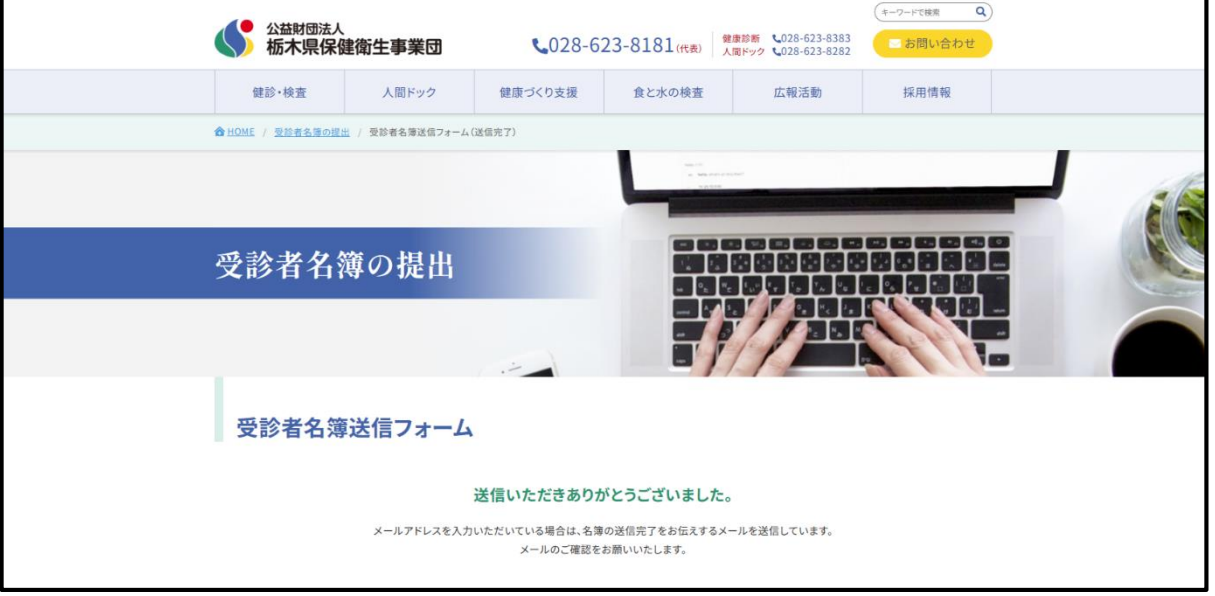